# **How to Create and Update User Registration**

To enable use of the web version of SciFinder® at your organization, you must use myCAS® to set up user registration. You must also have provided CAS with a list of IP addresses and e-mail domains for each site at your organization.

After you have set up user registration, you can provide your users with a URL for a web-based registration form. Users then request their own usernames and passwords for the web version of SciFinder by accessing the form from a pre-registered IP address.

After a user submits a registration request, CAS sends a confirmation e-mail to the user with instructions for completing the registration process. To receive this confirmation e-mail, the user must have:

- An e-mail address with the e-mail domain specified for the site.
- Their e-mail client set to allow e-mail from both registration@cas.org and passwordreset@cas.org. (The latter address is needed when a user forgets their username or password.)

**Note:** Companies and institutions that have implemented a global e-mail spam filter will need to add these e-mail addresses to their "approved sender" list.

After successfully receiving the confirmation e-mail, the user clicks the link within the e-mail to complete the registration process.

In addition to establishing new registration URLs, myCAS lets key contacts view and update existing registration information, as well as activate, temporarily suspend, or permanently delete a registration URL. Monthly registration reports (available via myCAS) provide information about requests for new usernames and passwords.

**User Registration Tutorial:** To access a short tutorial that explains how to register users for the web version of SciFinder, click Migrating to the Web Version - Technical Best Practices.

## **Access User Registration Setup**

- 1. Sign on to myCAS with your administrator support login ID and password.
- 2. Click **Create/Update Registration** under **My Account** in the left navigation pane.

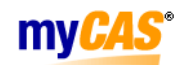

My Profile | About myCAS | Contact Us

My Profile | About myCAS | Contact Us

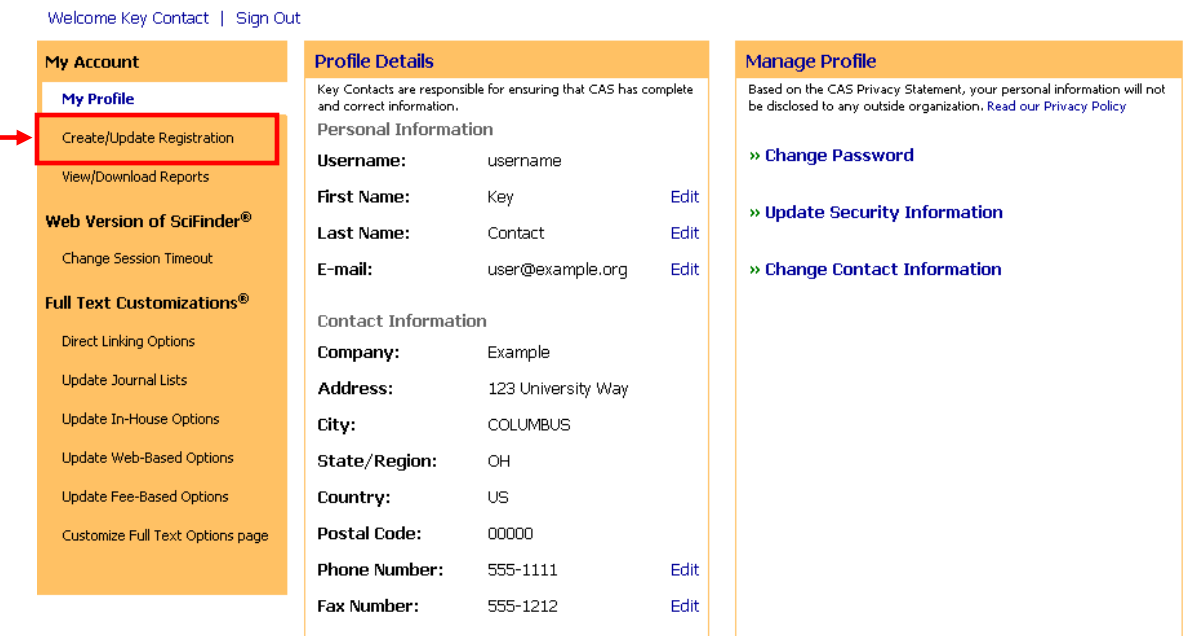

Copyright @2011 American Chemical Society. All Rights Reserved.

3. Click **Create User Registration**, found at the bottom of the list of active registrations.

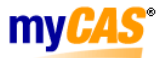

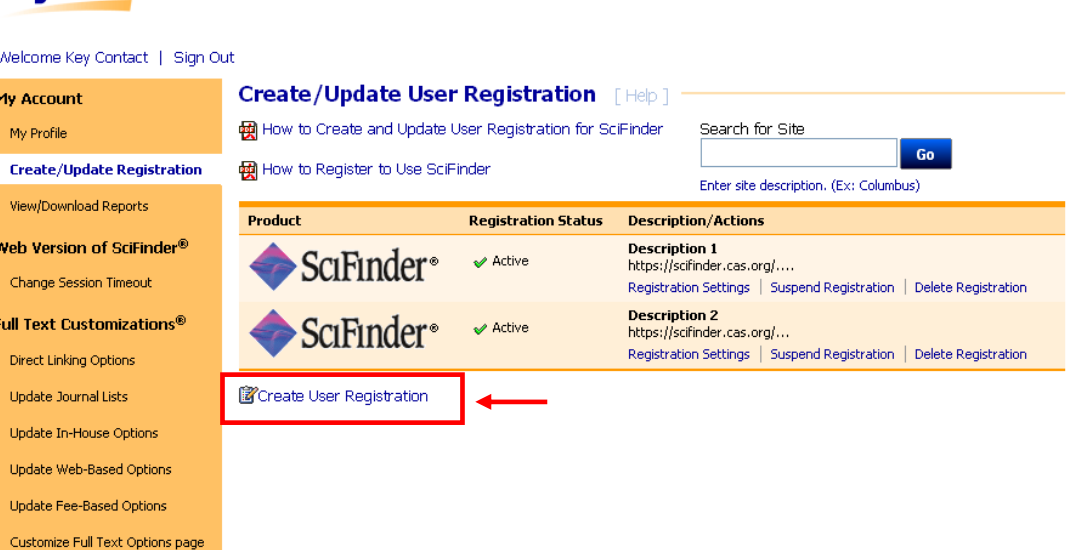

Copyright @2011 American Chemical Society, All Rights Reserved,

### **Create and Select Sites**

1. In the Description box, enter a name or textual description for the registration URL that you are creating. In the Product box, select **SciFinder**.

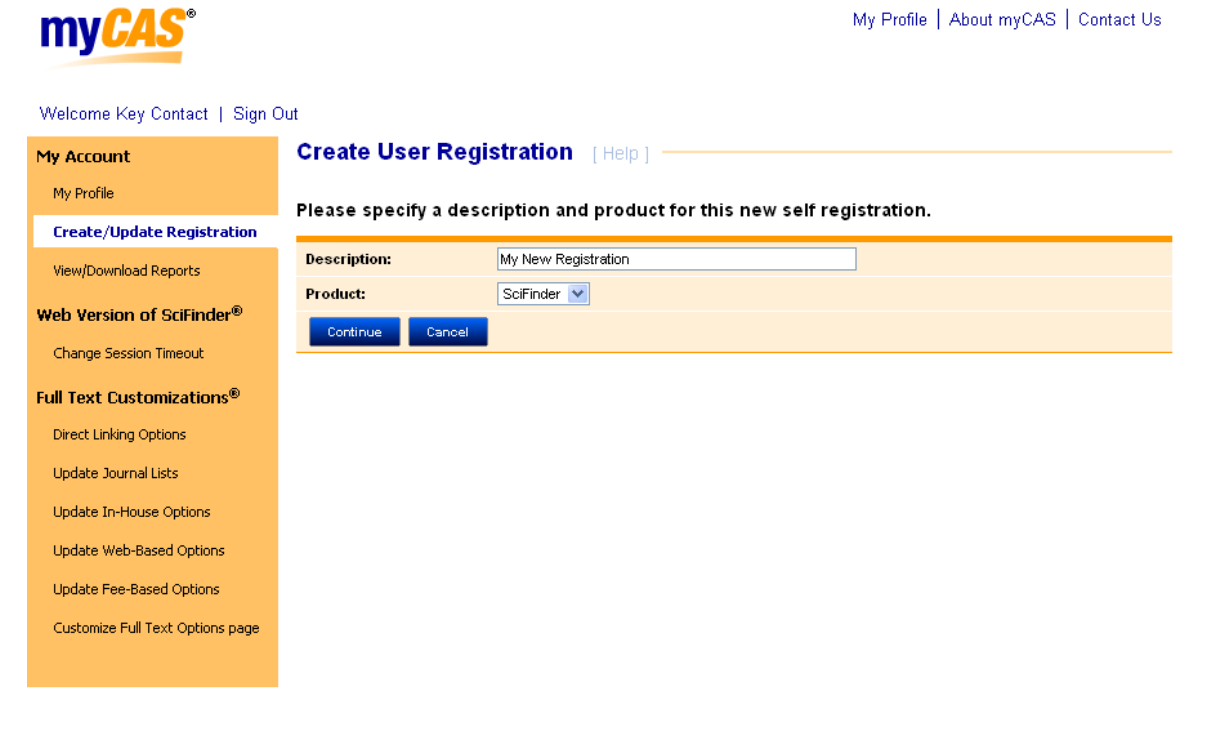

Copyright @2011 American Chemical Society. All Rights Reserved.

- 2. Click **Continue**.
- 3. The list of sites associated with your organization is displayed. Review the IP address ranges and e-mail domains for accuracy and completeness. If changes are needed, contact CAS before authorizing the site.

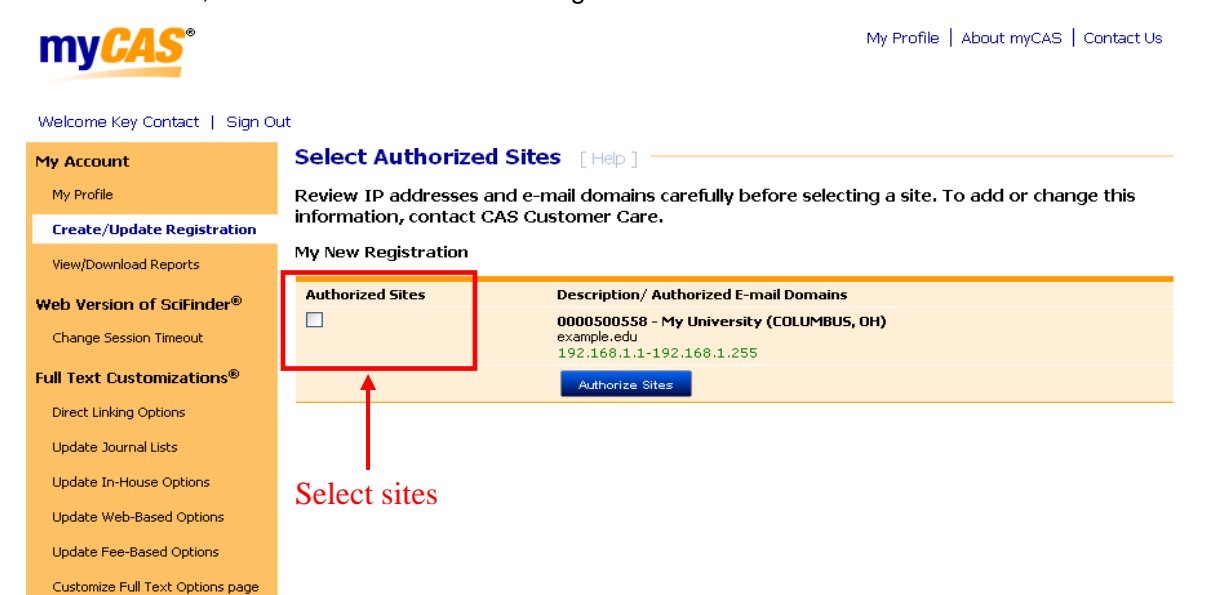

Copyright @2011 American Chemical Society, All Rights Reserved.

4. Select the site(s) that will use this registration. If a site does not have an e-mail domain or an IP address associated with it, it cannot be selected. To add an e-mail domain or update the IP address list for a site, contact CAS.

Click **Authorize Sites.**

## **Distribute Registration URL**

Once you have authorized the site(s), your registration URL is displayed.

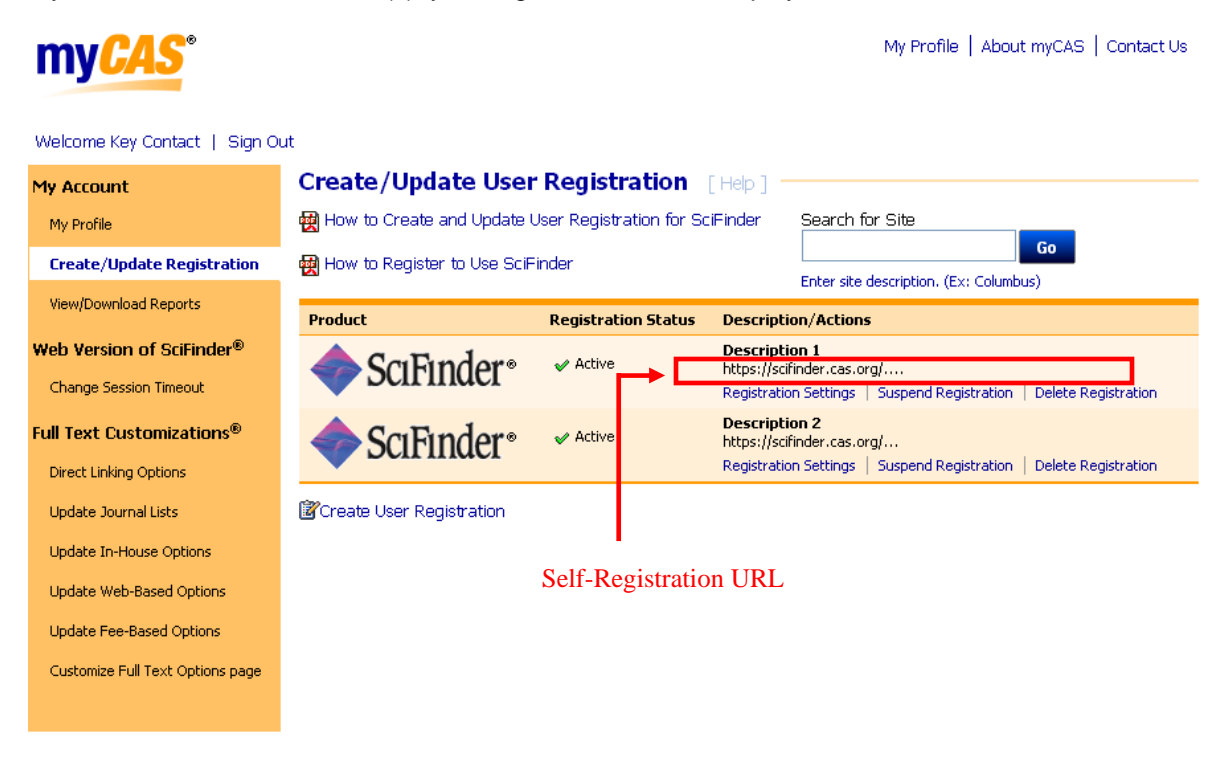

Copyright @2011 American Chemical Society, All Rights Reserved.

1. Copy the complete registration URL and paste it into a web browser to confirm that it accesses the SciFinder user registration page. Note that the URL may wrap onto a second line.

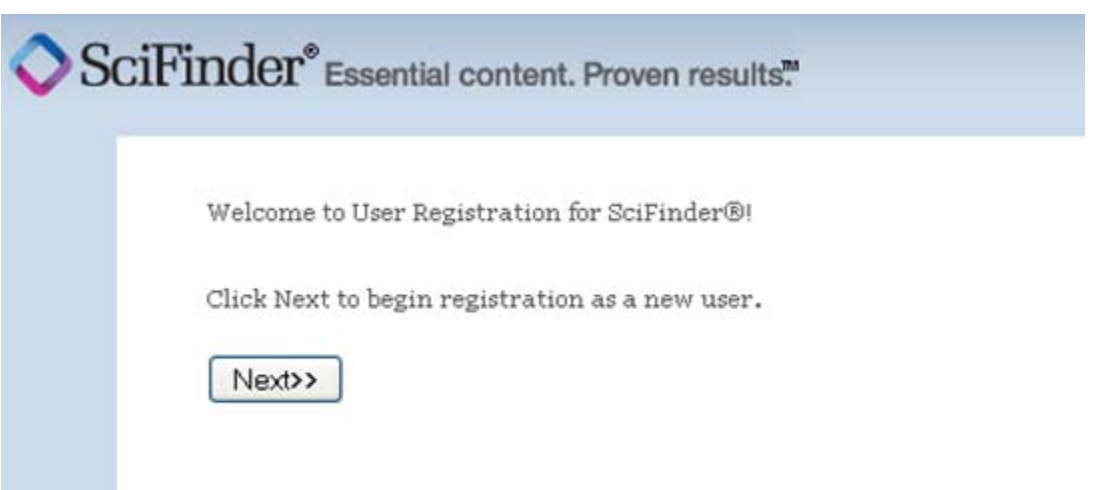

2. E-mail the URL to all users at your organization, so they can create their own usernames and passwords for the web version of SciFinder. Or, place the URL on a library web site that is accessible only to your users.

#### **Change Registrations**

You can change registration settings and the authorization status of a site at any time. When you click **Create/Update Registration** in the left navigation pane, a list of names/descriptions of registration URLs is displayed, along with the registration status.

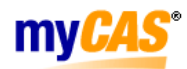

My Profile | About myCAS | Contact Us

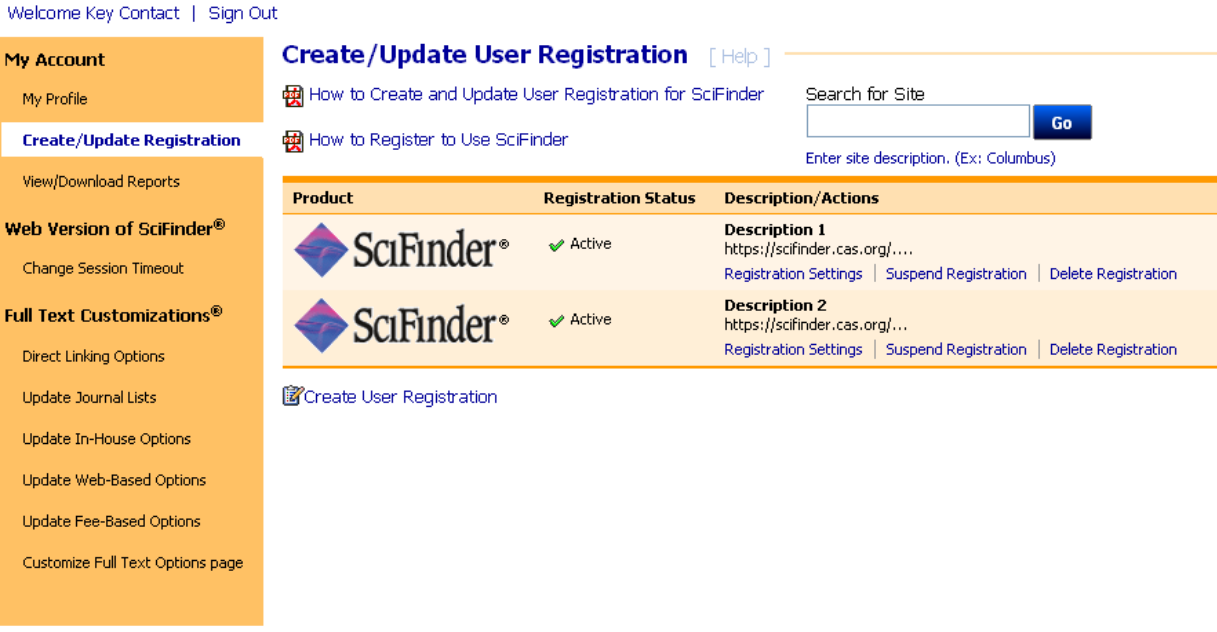

Copyright @2011 American Chemical Society. All Rights Reserved.

- To change the name or description of a registration URL, click Registration Settings. Edit the information in the text box. Then click Save Changes.
- To replace an existing registration URL, click Registration Settings. Select Create new URL. Then click Save Changes.
- To temporarily disable a registration URL, click Suspend Registration.
- To permanently disable a registration URL, click Delete Registration.
- To add another registration URL, click Create User Registration, found in the lower left of the page.